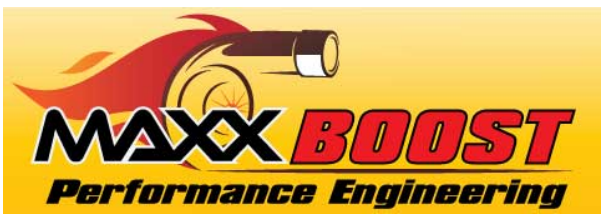

## MAXXBoost Workflow Outline

## Gen 2 MINI, N14 Engine

*See the last page for engine identification pictures*

REV July 7, 2020

This is a condensed outline. More detailed information is available in the MAXXBoost User's Manual. It is strongly advised you read the user's manual completely and understand the details of the process. Any error or misstep can cause significant damage to your vehicle's ECU.

- *1. Install the MAXXBoost User program on to your Windows PC or Laptop Computer (Only Windows OS is supported at this time). An internet connection is required. The MAXXBoost User.exe file is on the supplied USB drive.*
	- a. Download file "SetupMAXXBoostUser.exe" from the supplied USB Memory Stick
	- b. Copy the file "SetupMAXXBoostUser.exe" to your computer's desktop.
	- c. Double click the file "SetupMAXXBoostUser.exe" to install the software.
	- d. Follow the on-screen instructions and wait for the installation to complete.
	- **e. Connect the MAXXBoost Tuner to your computer using the USB cable provided.**
	- **f. Update the tuner when prompted.**
- *2. Using your MAXXBoost Tuner to read the original tune file;*
	- a. Connect the supplied USB cable into the *MAXXBoost Tuner.*
	- b. Plug the *MAXXBoost Tuner* into your vehicle at the OBDII port located under the dash. Key OFF
	- c. Follow the on-screen instructions. Use the FORWARD and BACK Arrows to navigate screens
	- d. Read the original ECU (DME) file from the vehicle and download it into the *MAXXBoost Tuner.*
- 3. Upload the OE Tune file on to your PC
	- a. Open the MAXXBoost User program.
	- b. Connect the MAXXBoost Tuner to your computer using the USB cable provided.
	- c. Upload the original ECU (DME) file from the MAXXBoost Tuner on to your computer using the MAXXBoost User software. When prompted, name the file with your last name and order number (Your Name\_Your Order#.USR) and save. Remember where you saved this file.
- 4. Email the original ECU (DME) file (*Your Name\_Your Order#.USR*) to [fileservice@maxxboost.com](mailto:fileservice@maxxboost.com) . Be sure to include the following information in the email;
	- a. **IMPORTANT** Include a scan copy of the completed Vehicle Modification and Tune Questionnaire.
	- b. **IMPORTANT** Include a scan copy of the signed ECU Re-flash Service Disclaimer and Release of Liability form. (Or you can FAX to 1-888-979-5910)
	- c. **IMPORTANT** Your Name, Order Number and VIN Number of your vehicle
	- d. **IMPORTANT->** The original file from your vehicle from Step 5C above.(Your Name Your Order#.USR)

Once we receive your information and the items in Step #6, we will email you back your performance tune file. This typically is completed within 2 business days after receiving all the necessary information.

- 5. Uploading the modified file to the *MAXXBoost Tuner*:
	- a. Save the modified file from the email onto your computer.
	- b. Open the MAXXBoostUser software on your computer.
	- c. Connect the MAXXBoost Tuner to your computer using the USB cable provided.
	- d. Click on Upload Data.
	- e. Click on Start. Follow the on screen instructions.
	- f. Click on Browse to select the folder where you saved the modified file received from MAXXBoost File Service and select it.
- 6. Writing a modified file to your vehicle: (Page 17)
	- a. Plug the MAXXBoost Tuner into your vehicle at the OBDII port located under the dash. Key OFF
	- b. Tap on Tuning.
	- c. Follow the onscreen instructions to write the tuning file on your vehicle. Follow the on-screen instructions. Use the FORWARD and BACK Arrows to navigate screens

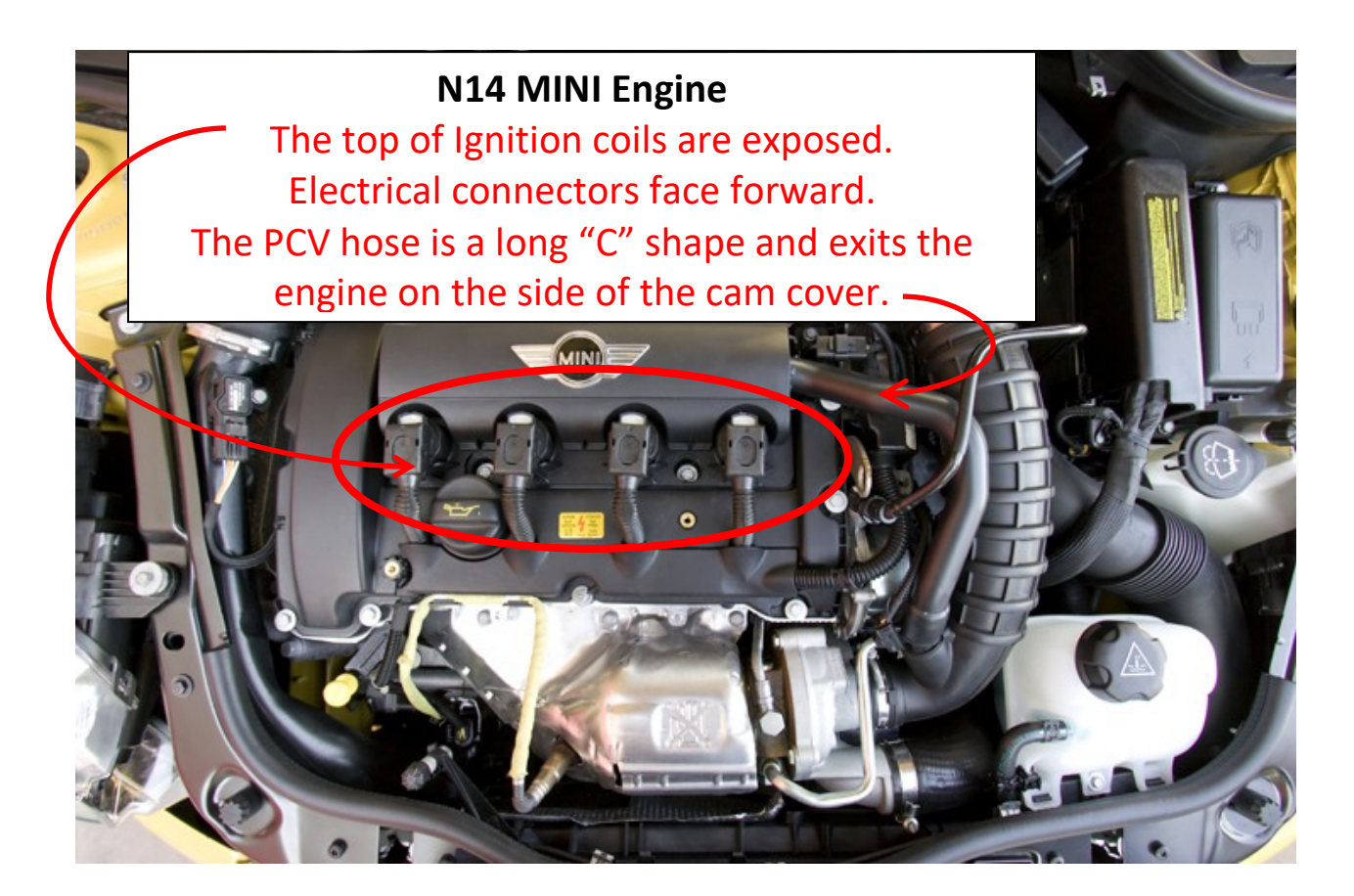

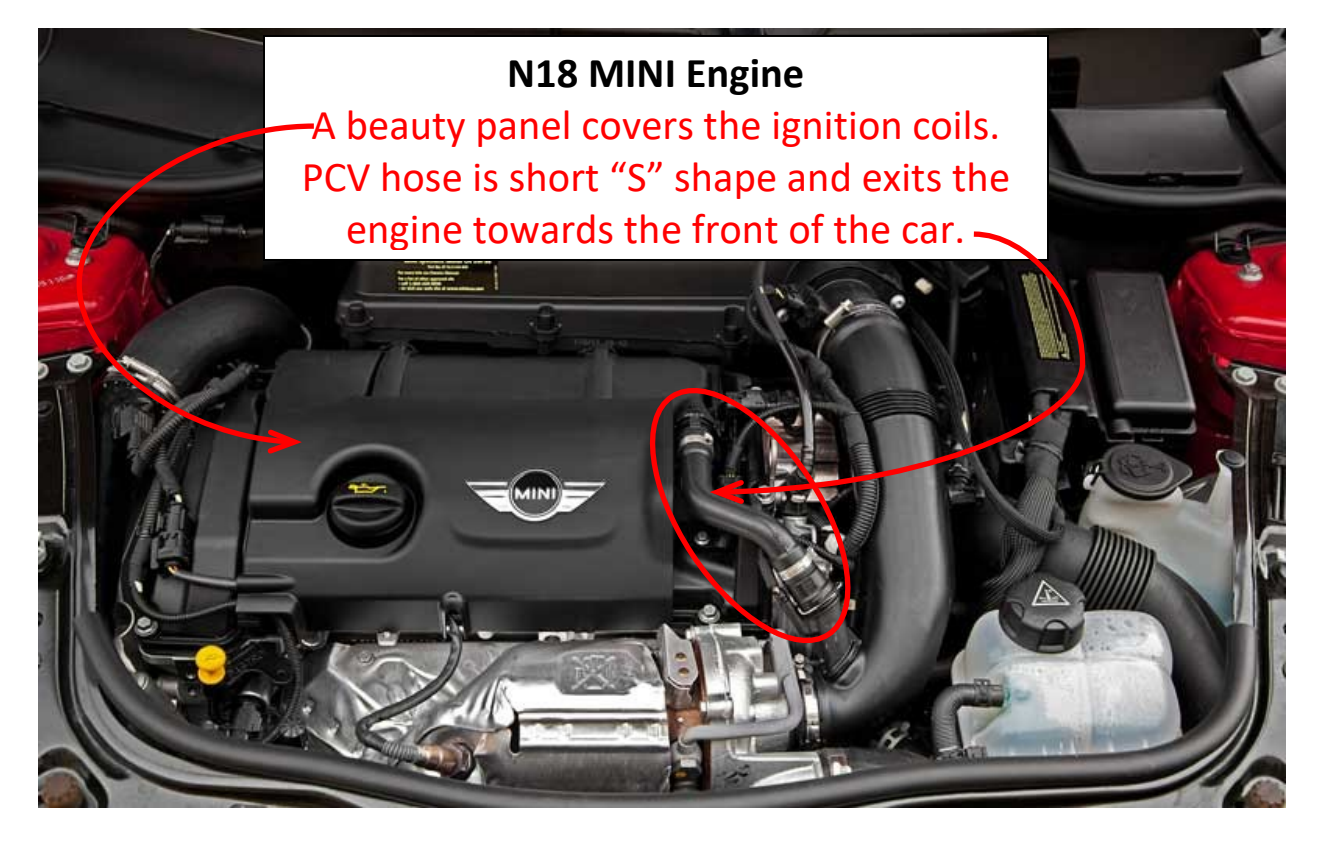